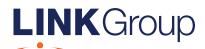

# LINK Group Online Platform Guide

## Before you begin

Ensure your browser is compatible. Check your current browser by going to the website: whatismybrowser.com

Supported browsers are:

- Chrome Version 44 & 45 and after
- Firefox 40.0.2 and after
- Safari OS X v10.9 & OS X v10.10 and after
- Internet Explorer 11 and up
- Microsoft Edge 92.0 and after

The webcast is viewable from desktops, laptops, smart phones and tablets.

To attend and vote as a registered shareholder, you must have your securityholder number and postcode.

To attend and vote as a proxy, you will need your proxy number which will be provided by Link Market Services (Link) prior to the Meeting. If this has not been provided, please contact Link prior to the start of the Meeting.

Please make sure you have this information before proceeding.

## Online Platform Guide

#### Step 1

Open your web browser and go to https://meetings.linkgroup.com/hta2024

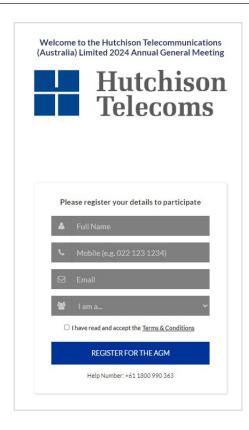

#### Step 2

Log in to the portal using your full name, mobile number, email address, and participant type.

Please read and accept the terms and conditions before clicking on the 'Register for the AGM' button.

Once you have registered, you will see:

- On the left an audio webcast of the Meeting
- On the right the presentation slides that will be addressed during the Meeting
- At the top buttons for 'Ask a Question', 'Get a Voting Card' and 'Exit Meeting'
- At the bottom buttons for 'Get a Voting Card', 'Ask a Question' and a list of company documents to download

**Note:** If you close your browser, your session will expire and you will need to re-register. If using the same email address, you can request a link to be emailed to you to log back in.

If you attend the Meeting as a Guest, you can only listen to the Meeting, view the presentation slides and download the company documents. You will not be able to vote on any of the resolutions at the Meeting and ask any questions.

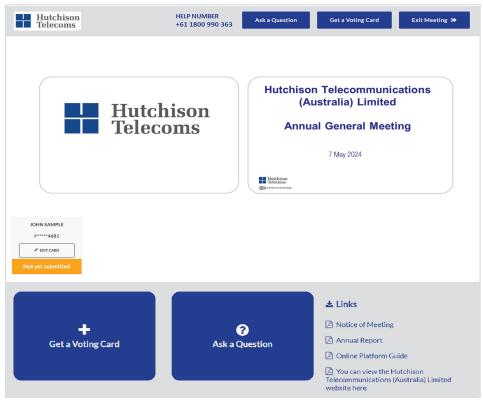

### 1. Get a Voting Card

To register to vote – click on the 'Get a Voting Card' button.

This will bring up a box which looks like this.

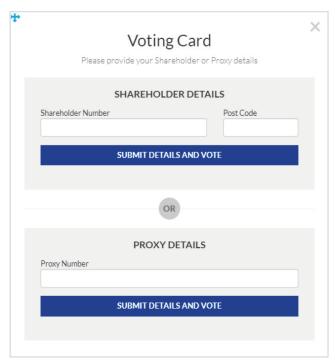

If you are an individual or joint securityholder you will need to register and provide validation by entering your Securityholder Reference Number (SRN) or Holder Identification Number (HIN) and postcode.

If you are an appointed Proxy, please enter the Proxy Number issued by Link in the PROXY DETAILS section. Then click the **'SUBMIT DETAILS AND VOTE'** button.

Once you have registered, your voting card will appear with all of the resolutions to be voted on by Securityholders and Proxyholders at the Meeting (as set out in the Notice of Meeting). You may need to use the scroll bar on the right hand side of the voting card to view all resolutions. Securityholders and Proxyholders can either submit a Full Vote or Partial Vote.

#### **Full Votes**

To submit a full vote on a resolution ensure you are in the 'Full Vote' tab. Place your vote by clicking on the 'For', 'Against', or 'Abstain' voting buttons.

#### **Partial Votes**

To submit a partial vote on a resolution ensure you are in the 'Partial Vote' tab. You can enter the number of votes (for any or all) resolutions. The total amount of votes that you are entitled to vote for will be listed under each resolution. When you enter the number of votes it will automatically tally how many votes you have left.

**Note:** If you are submitting a partial vote and do not use all of your entitled votes, the un-voted portion will be submitted as No Instruction and therefore will not be counted.

Once you have finished voting on the resolutions scroll down to the bottom of the box and click on the 'Submit Vote' or 'Submit Partial Vote' button.

**Note:** You can close your voting card without submitting your vote at any time while voting remains open. Any votes you have already made will be saved for the next time you open up the voting card. The voting card will appear on the bottom left corner of the webpage. The message **'Not yet submitted'** will appear at the bottom of the page.

You can edit your voting card at any point while voting is open by clicking on **'Edit Card'**. This will reopen the voting card with any previous votes made.

After all resolutions have been put to the Meeting, a red bar with a countdown timer will appear at the top of the Webcast and Slide windows advising the remaining voting time. Please make any changes and submit your voting cards.

Once voting has been closed, all submitted voting cards cannot be changed.

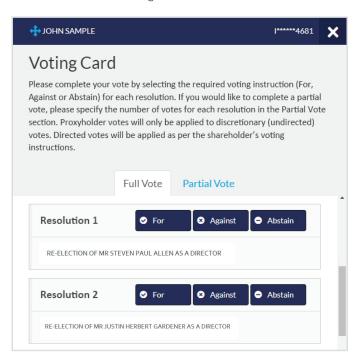

## Online Platform Guide continue

## 2. How to ask a question

**Note:** Only verified Securityholders and Proxyholders are eligible to ask questions. Questions can be asked online or by phone. Please refer to the following page for details on how to ask a question by phone.

If you have yet to obtain a voting card, you will be prompted to enter your securityholder number or proxy details before you can ask a question. To ask a question, click on the 'Ask a Question' button either at the top or bottom of the webpage.

The 'Ask a Question' box will then pop up with two sections for completion.

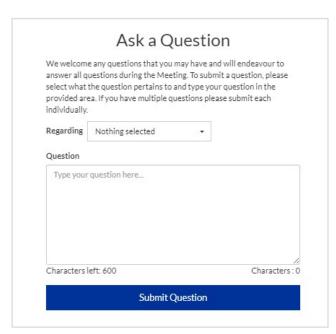

In the 'Regarding' section click on the drop down arrow and select one of the following categories:

- General Business
- Resolution 3
- Resolution 1
- Resolution 4
- Resolution 2

After you have selected your question catagory, click in the 'Question' section and type your question. Your question must be at least 24, and no more than 600 characters long.

When you are ready to submit your question, click the blue **'Submit Question'** button. The question will be sent to the Management/Board.

Once you have asked a question a 'View Questions' box will appear.

At any point you can click on 'View Questions' and see all the questions you have submitted. Only you can see the questions you have asked.

**Note:** You can submit your questions by this method 30 minutes before the Meeting begins and after you have registered. You can continue to submit questions up until the close of Meeting.

Note that not all questions are guaranteed to be answered during the Meeting, but we will do our best to address your concerns.

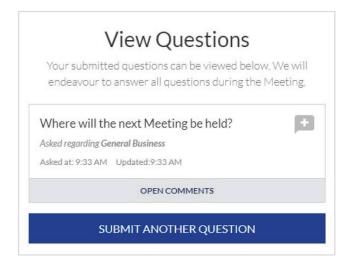

#### 3. Links

View relevant documentation in the Links section. When you click on these links the website or file will open in another tab in your browser.

## 4. Close of Voting

Voting will end 5 minutes after all resolutions have been put to the Meeting.

After all resolutions have been put to the Meeting, a red bar with a countdown timer will appear at the top of the Webcast and Slide screens advising the remaining voting time. If you have not submitted your vote, you should do so now.

### 5. How to ask a question by phone

#### What you will need

- a) Land line or mobile phone
- b) The name and securityholder number of your holdings or, if you are a proxyholder, your proxy number issued by Link
- c) Please contact Link on +61 1800 990 363 to pre-register and obtain your unique PIN by no later than 5.00 pm (Sydney time) on Monday, 6 May 2024.

#### Joining the Meeting via Phone

#### Step 1

From your land line or mobile device, call: Australian Toll Free: 1800 798 110 International: +61 2 7201 7093

#### Step 2

You will be greeted with a welcome message and provided with instructions on how to participate in the Meeting. Please listen to the instructions carefully.

At the end of the welcome message you will be asked to provide your PIN by the moderator. This will verify you as a securityholder or a proxyholder and allow you to ask a question on the resolutions at the Meeting.

#### Step 3

Once the moderator has verified your details you will be placed into a waiting room where you will hear music playing.

**Note:** If your shareholding or proxy details cannot be verified by the moderator, you will attend the Meeting as a visitor and will not be able to ask a question.

#### Step 4

At the commencement of the Meeting, you will be admitted to the Meeting where you will be able to listen to proceedings.

#### **Asking a Question**

#### Step 1

When the Chairman calls for questions or comments on each item of business, you will be asked to **press \*1** on your keypad should you wish to raise your hand to ask a question or make a comment.

#### Step 2

When it is time to ask your question or make your comment, the moderator will introduce you to the Meeting. Your line will be unmuted and you will be prompted to speak. If at any time you no longer wish to ask a question or make a comment, you can **press \*2** on your keypad.

If you have also joined the Meeting online, please mute your laptop, desktop, tablet or mobile device while you ask your question or make your comment.

#### Step 3

Your line will be muted once your question or comment has been asked or made.

**Note:** If you plan to ask questions by phone, you will still need to log-in to the online platform if you wish to vote during the Meeting.

Although all care has been taken that the Link Online Meeting Platform is resilient, there is a risk that the technology may not be available during the Meeting. This means that there is a risk that participants may not be able to exercise their right to vote directly during the Meeting using the Link Online Meeting Platform. By registering to use the Link Online Meeting Platform, you agree to accept the risk. If you experience any difficulties with voting during the Meeting, please contact Link on +61 1800 990 363.

#### Contact us

#### Australia/Overseas

T +61 1800 990 363 E info@linkmarketservices.com.au